#### **Dell E2223HN**

Dell Display Manager Guía del usuario

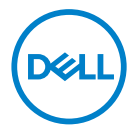

**Modelo de monitor: E2223HN Modelo normativo: E2223HNf**  **NOTA: Una NOTA indica información importante que ayuda a utilizar mejor el ordenador.**

#### **© 2022 Dell Inc. o sus filiales. Todos los derechos reservados.**

Dell, EMC y otras marcas comerciales son marcas comerciales de Dell Inc. o sus filiales. Otras marcas comerciales pueden ser marcas comerciales de sus respectivos propietarios.

2022 - 02

Rev. A00

# <span id="page-2-0"></span>**Contenido**

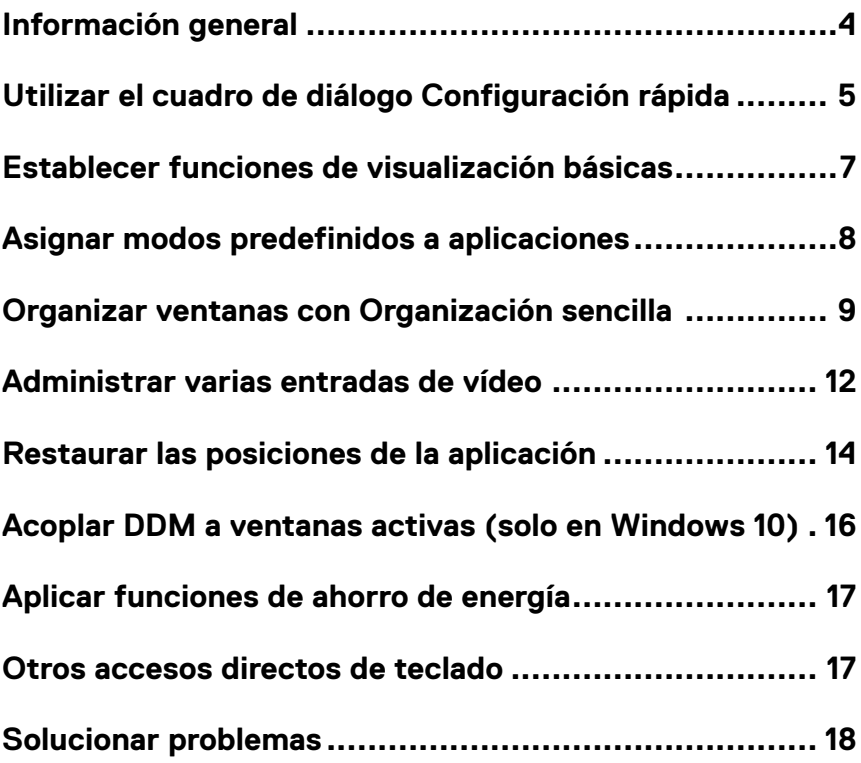

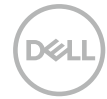

#### <span id="page-3-0"></span>**Información general**

Dell Display Manager es una aplicación de Microsoft Windows que se utiliza para administrar un monitor o grupo de monitores. Permite ajustar manualmente la imagen visualizada, asignar configuraciones automáticas, administrar la energía, organizar ventanas, girar la imagen y llevar a cabo otras funciones en ciertos monitores de Dell. Después de la instalación, Dell Display Manager se ejecutará cada vez que el sistema se inicia y coloca su icono en la bandeja de notificación. Cuando deje el cursor sobre el icono de la bandeja de notificación aparecerá información acerca de los monitores conectados al sistema.

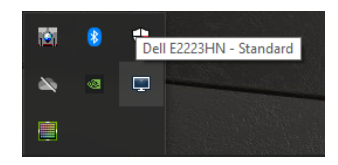

 **NOTA: La aplicación Dell Display Manager utiliza el canal DDC/CI para comunicarse con su monitor. Asegúrese de que el canal DDC/CI esté habilitado en el menú, tal y como se indica a continuación.**

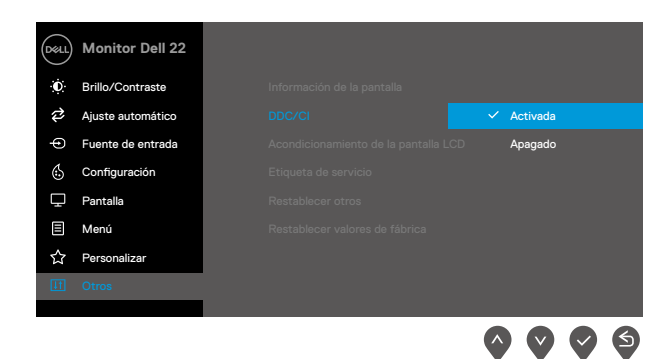

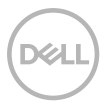

### <span id="page-4-0"></span>**Utilizar el cuadro de diálogo Configuración rápida**

Haga clic en el icono de la bandeja de notificación de Dell Display Manager para abrir el cuadro de diálogo **Configuración rápida**. Cuando se conecten varios modelos de Dell compatibles al sistema, se podrá seleccionar un monitor de destino específico mediante el menú. El cuadro de diálogo **Configuración rápida** permite el ajuste cómodo de los niveles de brillo y contraste del monitor. Puede seleccionar **Modo manual** o **Modo automático**, y cambiar la resolución de la pantalla.

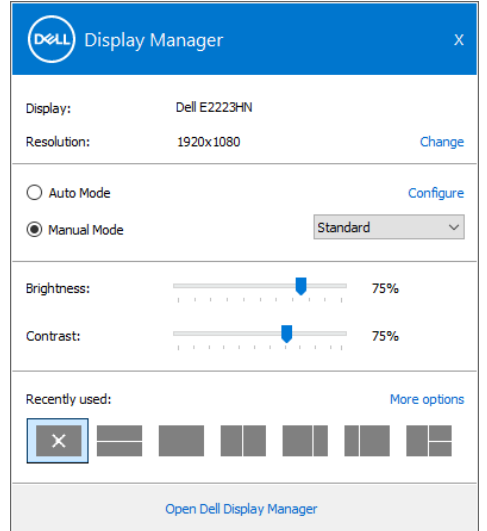

El cuadro de dialogo **Configuración rápida** también proporciona acceso a la interfaz de usuario avanzada de Dell Display Manager, que se utiliza para ajustar funciones básicas, configurar el modo automático y acceder a otras funciones.

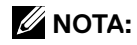

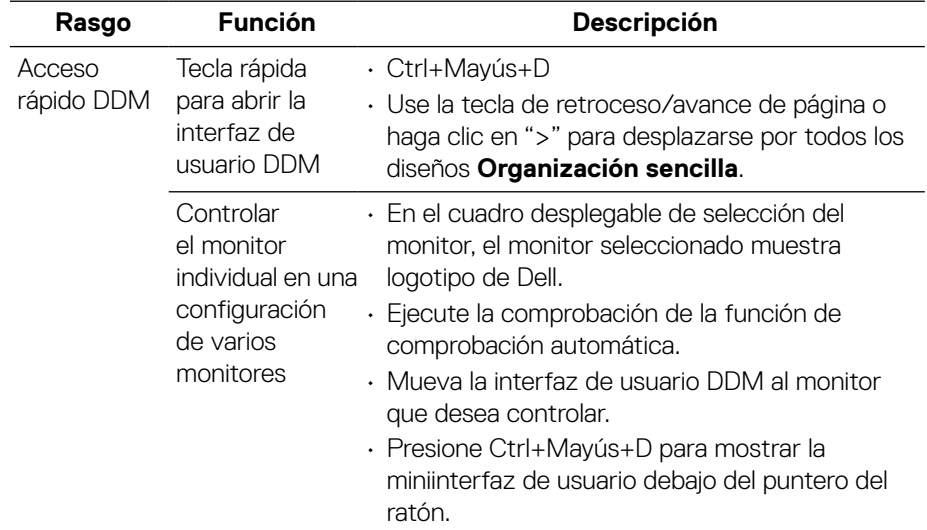

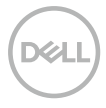

#### <span id="page-6-0"></span>**Establecer funciones de visualización básicas**

Puede seleccionar **Modo manual** para seleccionar, de forma manual, un modo preestablecido o el **Modo automático** para aplicar un modo preestablecido en función de la aplicación activa. Un mensaje en pantalla mostrará el modo predefinido actual cuando cambie. El **brillo** y **contraste** del monitor seleccionados también se pueden ajustar directamente desde la pestaña **Funciones básicas**.

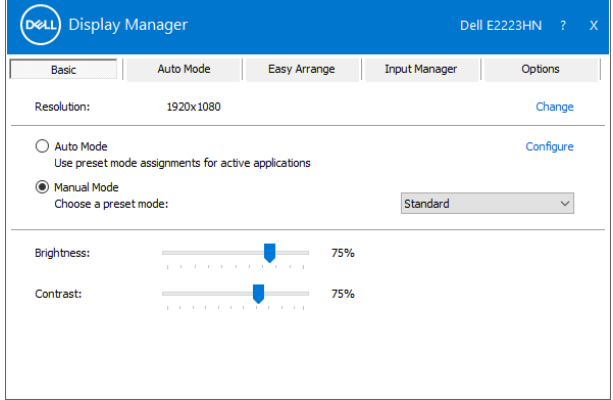

 **NOTA: Al conectar varios monitores Dell, seleccione "Habilitar control de matriz de pantalla" para aplicar los controles y ajustes predefinidos de color, contraste y brillo a todos los monitores.**

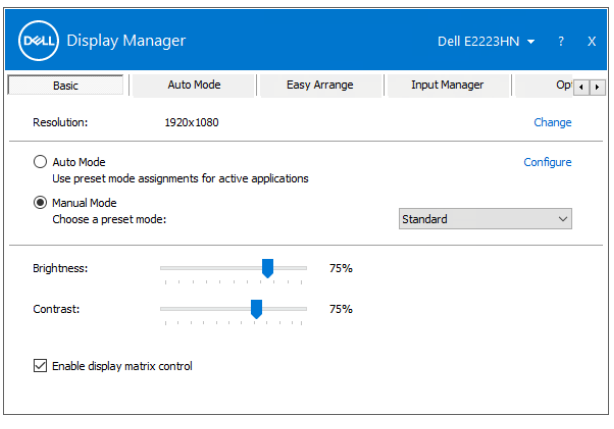

#### <span id="page-7-0"></span>**A s i g n a r m o d o s p r e d e f i n i d o s a aplicaciones**

La pestaña **Modo automático** permite asociar un **modo predefinido** específico con una aplicación específica y aplicarlo automáticamente. Cuando **Modo automático** está habilitado, Dell Display Manager cambia automáticamente al **Modo predefinido** correspondiente cada vez que se activa la aplicación asociada. El **Modo predefinido** asignado a una aplicación determinada puede ser el mismo en cada uno de los monitores conectados, pero también puede variar entre un monitor y otro.

La aplicación Dell Display Manager está previamente configurada para muchas de las aplicaciones más utilizadas del mercado. Para agregar una nueva aplicación a la lista de asignaciones, solo tiene que arrastrar la aplicación desde el escritorio, el menú Inicio de Windows o donde se encuentre, y colocarla en la lista actual.

#### **NOTA: La asignación del Modo predefinido a archivos por lotes, scripts, cargadores y archivos no ejecutables, como por ejemplo archivos comprimidos o empaquetados, no es compatible.**

También puede configurar que el Modo predefinido Juegos se utilice siempre que se ejecute una aplicación Direct3D en modo pantalla completa. A fin de evitar que una aplicación utilice el modo, asigne un modo predefinido distinto.

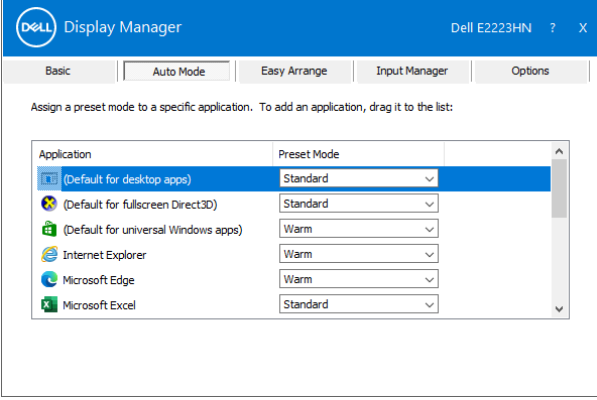

#### <span id="page-8-0"></span>**Organizar ventanas con Organización sencilla**

**Organización sencilla** ayuda a organizar de forma eficiente las ventanas de aplicación en el escritorio. En primer lugar, elija un patrón de distribución predefinido que se adapte a su trabajo y, a continuación, solamente tendrá que arrastrar las ventanas de aplicación a las zonas definidas. Presione ">" o utilice las teclas de Avanzar/Retroceder para descubrir nuevos diseños. Para crear un diseño personalizado, disponga las ventanas abiertas y, a continuación, haga clic en **Guardar**.

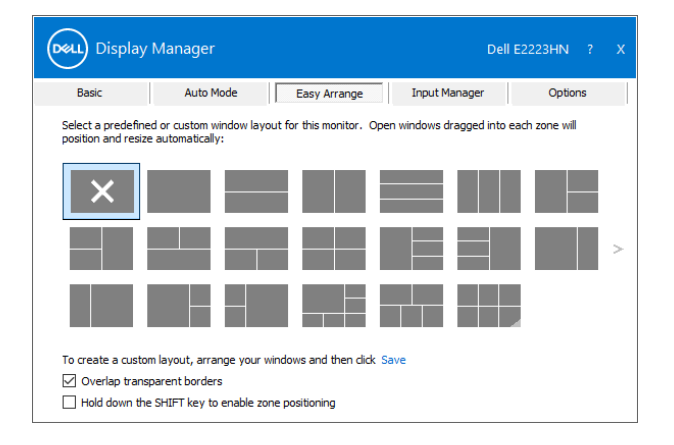

Para Windows 10, puede aplicar las distribuciones de ventana diferentes para cada uno de los escritorios virtuales.

Si a menudo utiliza la función de ajuste de Windows, seleccione "**Mantener presionada la tecla MAYÚS para habilitar el posicionamiento de zonas**". Esto da prioridad al ajuste de Windows sobre la función **Organización sencilla**. Tendrá que presionar la tecla Mayús para utilizar el posicionamiento de la función **Organización sencilla**.

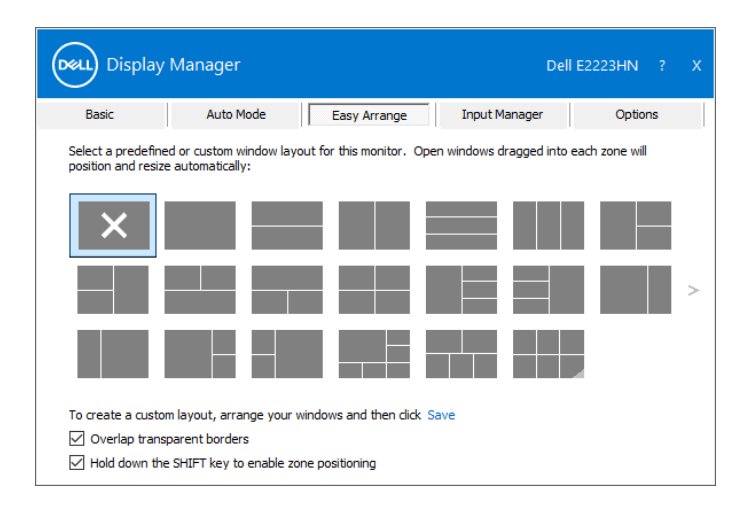

Si utiliza varios monitores en una matriz, la distribución **Organización sencilla** se puede aplicar a través de todos los monitores como un escritorio. Seleccione "**Ajustar varios monitores**" para habilitar esta función. Necesita alinear los monitores adecuadamente para usarlos eficientemente.

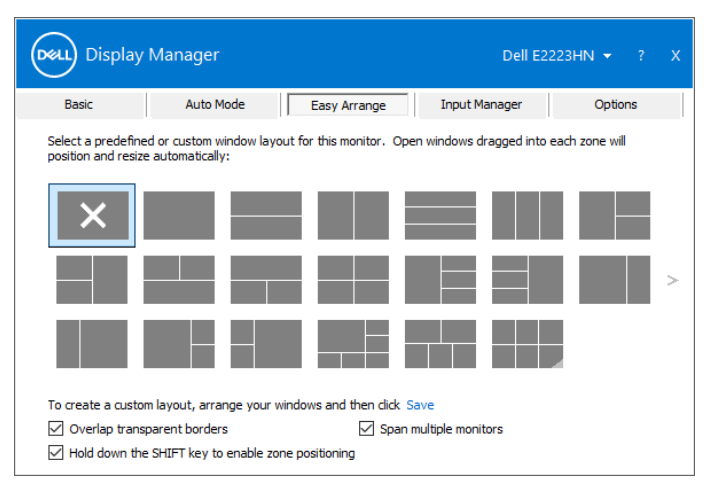

 **NOTA: Algunas aplicaciones requieren una resolución efectiva mínima para su ventana. La aplicación puede no encajar en una zona de Organización sencilla si dicha zona es más pequeña que el tamaño de ventana requerido.**

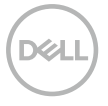

Hay otros métodos avanzados para utilizar **Organización sencilla**. Consulte la tabla siguiente.

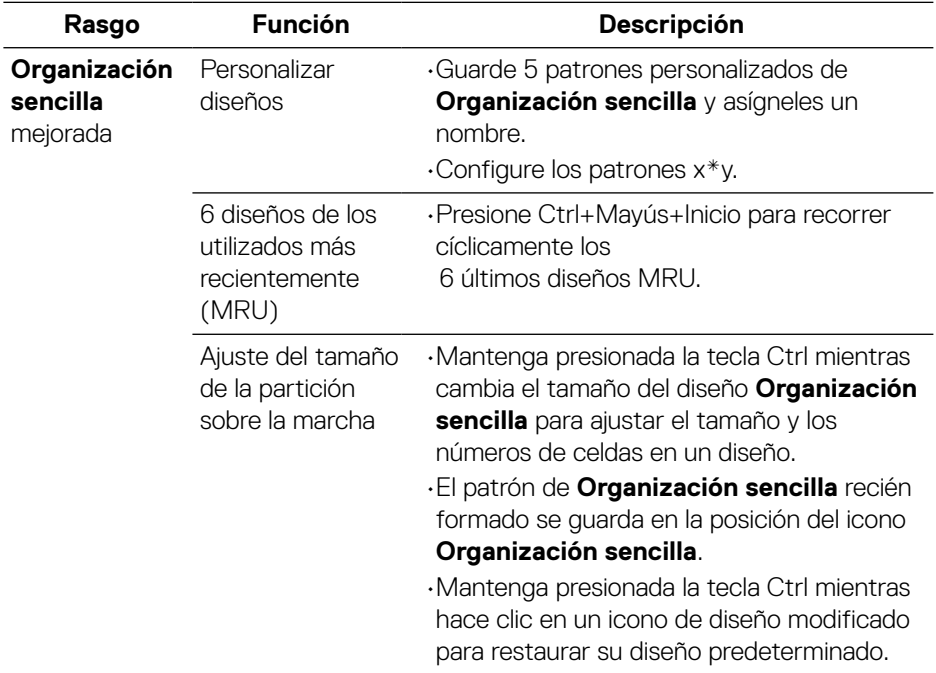

**DELL**<br>Note

### <span id="page-11-0"></span>**Administrar varias entradas de vídeo**

La pestaña **Administrador de entradas** proporciona formas prácticas para administrar varias entradas de vídeo conectadas al monitor Dell. Esta función facilita considerablemente el cambio entre entradas mientras trabaja con varios equipos. Se muestran todos los puertos de entrada de vídeo disponibles para el monitor. Puede dar a cada entrada el nombre que desee. Guarde los cambios después de la edición.

Puede definir un botón de acceso directo para cambiar rápidamente a la entrada favorita y otro botón de acceso directo para cambiar rápidamente entre dos entradas si trabaja frecuentemente entre ellas.

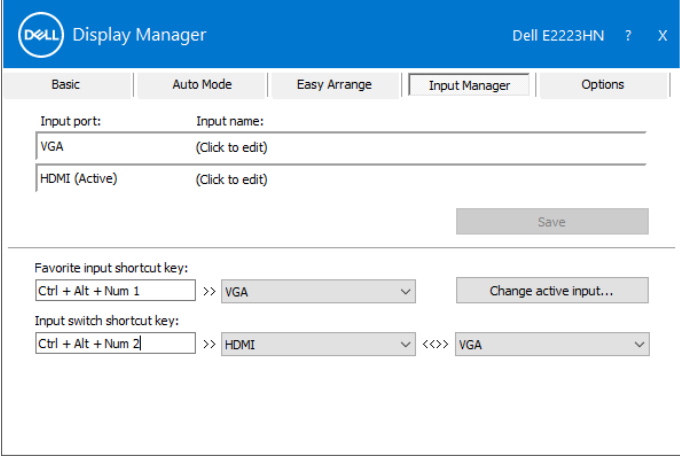

Puede utilizar la lista desplegable para cambiar a cualquier fuente de entrada disponible.

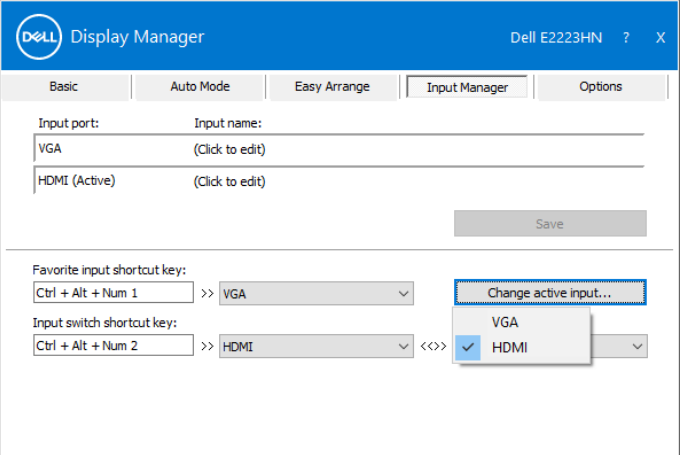

 **NOTA: DDM se comunica con el monitor incluso cuando este muestra vídeo de otro ordenador. Puede instalar DDM en el equipo que utilice frecuentemente y controlar el cambio de entradas desde él. También puede instalar DDM en otros equipos conectados al monitor.**

#### <span id="page-13-0"></span>**Restaurar las posiciones de la aplicación**

Con DDM podrá restaurar las posiciones de las ventanas de la aplicación al volver a conectar su ordenador al monitor. Podrá acceder rápidamente a esta función haciendo clic con el botón derecho en el icono DDM en la bandeja de notificaciones.

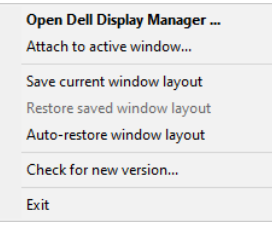

Si elige "**Restar automáticamente la distribución de las ventanas**", DDM realizará un seguimiento de las posiciones de las ventanas de aplicación y las recordará. DDM coloca automáticamente las ventanas de la aplicación en sus posiciones originales al volver a conectar su ordenador al monitor.

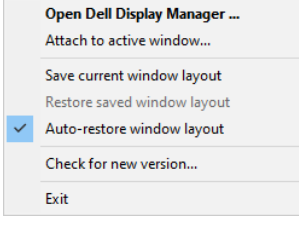

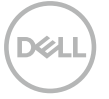

Si desea retroceder a una la distribución favorita después de haber movido las ventanas de aplicación alrededor, primero puede seleccionar "**Guardar la distribución de ventanas actual**" y luego "**Restaurar la distribución de ventanas guardada**".

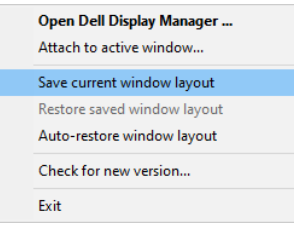

Puede utilizar monitores de distintos modelos o resoluciones en su rutina diaria, y aplicarles distintos diseños de ventanas. DDM es capaz de reconocer el monitor que haya vuelto a conectar y de restaurar las posiciones de la aplicación acorde a ello. Si necesita sustituir un monitor en la configuración matriz de un monitor, puede guardar el diseño de ventanas antes de sustituirlo y restaurar el diseño una vez se haya instalado el nuevo monitor.

#### **NOTA: Le recomendamos que mantenga sus aplicaciones iniciadas para que puedan aprovechar esta función. DDM no inicia aplicaciones.**

#### <span id="page-15-0"></span>**Acoplar DDM a ventanas activas (solo en Windows 10)**

Para Windows 10, puede agregar el icono de acceso directo DDM a la región de la barra de herramientas de las ventanas activas. Para activar esta función, haga clic con el botón derecho en el icono de DDM en la bandeja de notificaciones y elija **Acoplar a la ventana activa** en el menú abierto.

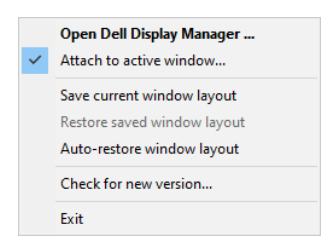

Una vez que hace clic con el botón derecho en el icono en la barra de herramientas, aparece un menú rápido de DDM, que muestra opciones bajo **Modo automático** y **Organización sencilla** para que pueda realizar ajustes fácilmente.

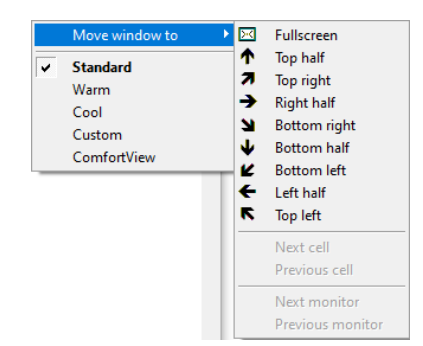

## <span id="page-16-0"></span>**Aplicar funciones de ahorro de energía**

En modelos de Dell compatibles, estará disponible la ficha **Opciones**, que proporciona opciones de ahorro de energía PowerNap. Puede optar por definir el brillo del monitor al mínimo o suspender el monitor al activar el protector de pantalla.

#### **Otros accesos directos de teclado**

Puede definir las teclas de acceso directo para acceder rápidamente a las siguientes funciones de DDM:

- **Tecla de acceso directo de programa**: to para abrir rápidamente el cuadro de diálogo **Configuración rápida**.
- **Tecla de acceso directo MRU de organización sencilla**: permite aplicar rápidamente los 5 diseños de ventana usados recientemente.
- **Tecla de acceso directo de ventana de aplicación**: permite iniciar un menú rápido para opciones bajo **Modo automático** y **Organización sencilla**.

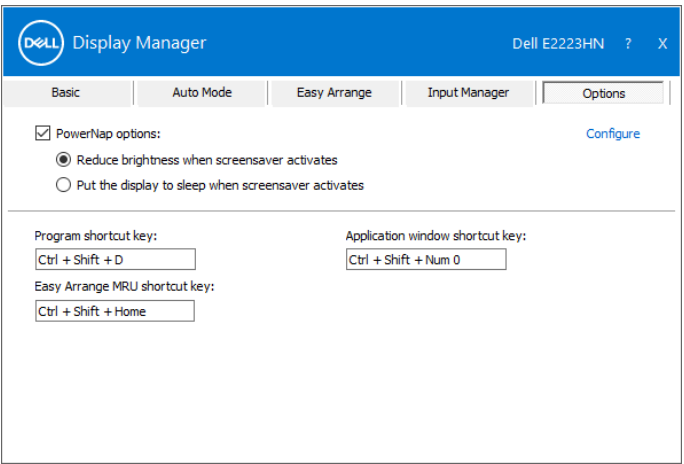

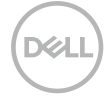

#### <span id="page-17-0"></span>**Solucionar problemas**

Si DDM no funciona con el monitor, DDM mostrará el icono siguiente en la bandeja de notificaciones.

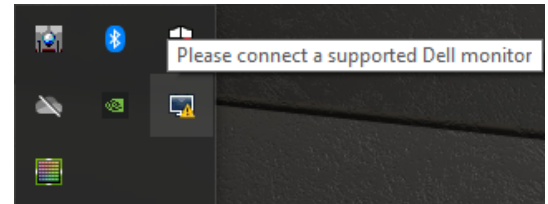

Haga clic en el icono; DDM mostrará un mensaje de error más detallado.

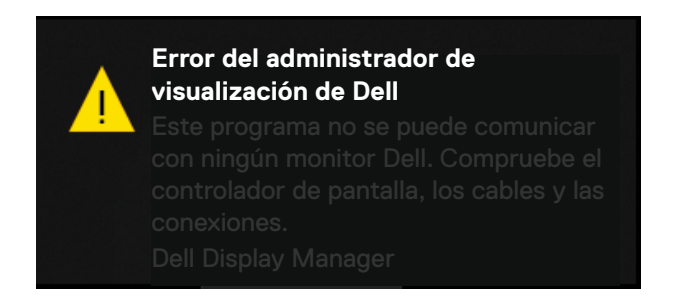

Tenga en cuenta que DDM solamente funciona con monitores de la marca Dell. Si utiliza monitores de otros fabricantes, DDM no los admitirá.

Si DDM no puede detectar y/o comunicarse con un monitor de Dell compatible, lleve a cabo las acciones siguientes para solucionar el problema:

- **1.** Asegúrese de que el cable de vídeo está correctamente conectado entre el monitor y el equipo. Asegúrese de que los conectores están firmemente insertados en su posición.
- **2.** Compruebe el menú OSD el monitor para asegurarse de que la funcionalidad DDC/CI está habilitada.
- **3.** Asegúrese de que tiene el controlador de la tarjeta gráfica correcto del proveedor (Intel, AMD, NVIDIA, etc.). El controlador de gráficos suele ser la causa del error de la funcionalidad DDM.
- **4.** Extraiga cualquier base de acoplamiento, prolongador de cable o convertidor entre el monitor y el puerto de la tarjeta gráfica. Algunos alargadores, concentradores o convertidores de bajo coste, puede que no admitan la funcionalidad DDC/CI, por lo que DDM puede fallar. Actualice el controlador del dispositivo en cuestión si está disponible la versión más reciente.
- **5.** Reinicie el equipo.

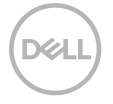

Es posible que DDM no funcione con los monitores siguientes:

- Modelos de monitor Dell enviados antes del año 2013 y la serie D de los monitores Dell. Para obtener más información, consulte la página web **www. dell.com/support/monitors**.
- Monitores para juegos que utilizan tecnología de sincronización G basada en NVIDIA.
- Las pantallas virtuales e inalámbricas no admiten DDC/CI
- Algunos modelos anteriores de monitores DP 1.2. Puede ser necesario deshabilitar MST/DP 1.2 mediante los menús OSD del monitor

Si el ordenador está conectado a Internet, se mostrará un mensaje cuando esté disponible una nueva versión de la aplicación DDM. Es recomendable descargar e instalar la aplicación DDM más reciente.

Puede comprobar una nueva versión haciendo clic con el botón derecho en el icono de DDM.

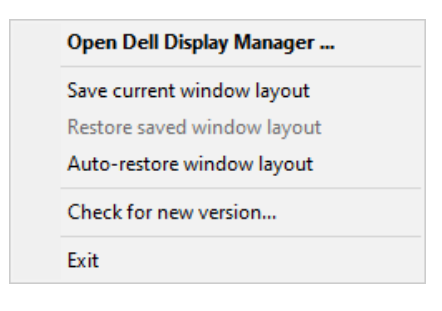